# **Community Development Department**

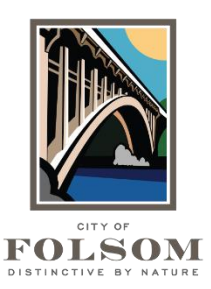

50 Natoma Street Folsom, California 95630 (916) 461-6201

## **eTRAKiT Task Instructions SCHEDULING OR CANCELING AN INSPECTION**

Once your permit has been issued, you can schedule an inspection online. Follow the steps below to schedule or cancel an inspection.

## **INSPECTION SCHEDULING STEPS:**

- 1. **Dashboard:** Login to [eTRAKiT](https://etrakit.folsom.ca.us/etrakit) and go to your Dashboard
- 2. **Find Permit:** Find the permit and make sure it is in Issued status.
- 3. **Open Permit:** Open the permit and go the Inspections tab.
- 4. **Find Inspection**: Find the inspection you want and click "Schedule."
- 5. **Inspection Information**: In the new screen, shown below, provide the following info:
	- a. Verify or update the contact information
	- b. Confirm the site address
	- c. Add any notes (e.g., gate locked, call before arrival, etc.)
	- d. Select inspection date
	- e. Select preferred time (AM or PM)
- 6. **Schedule Inspection:** At the bottom of the screen, click "Submit" and then "Accept."

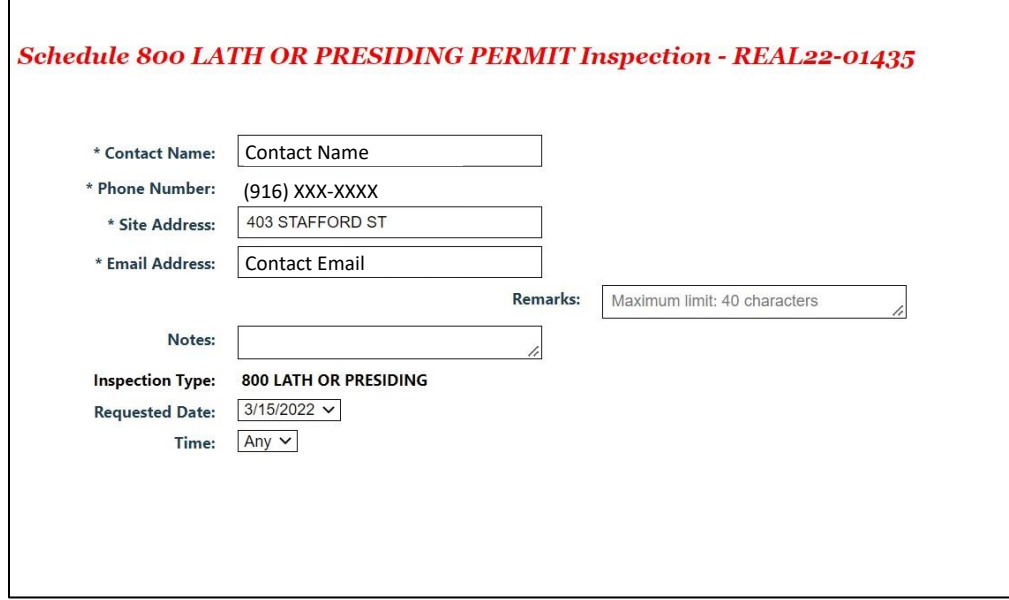

### **CANCELLING AN INSPECTION:**

- 1. **Dashboard:** Login to **eTRAKIT** and go to your Dashboard
- 2. **Find Permit:** Find the permit and make sure it is in Issued status.
- 3. **Open Permit:** Open the permit and go the Inspections tab.
- 4. **Find Inspection**: Find the inspection that has been scheduled.
- 5. **Cancel**: Click on the red circle with an X by the scheduled inspection to cancel it. See example below.

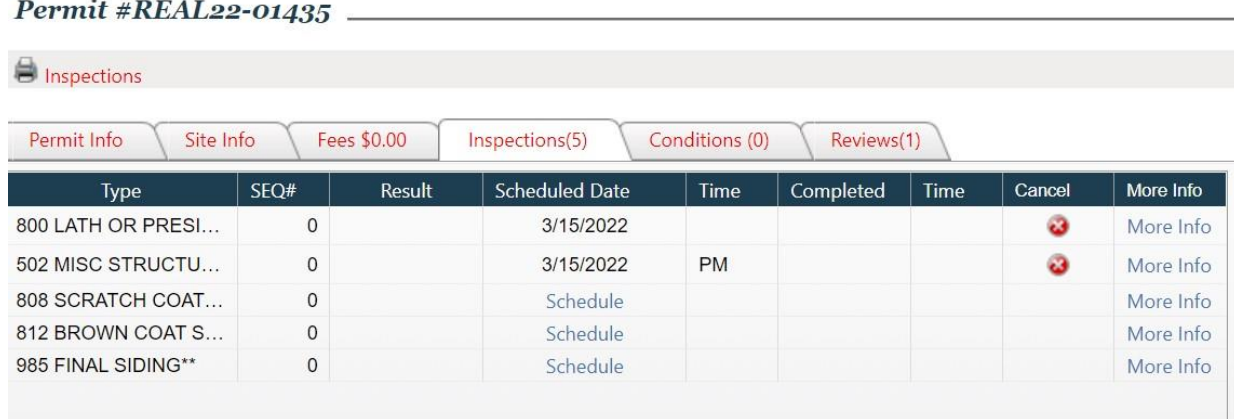

#### **QUESTIONS?**

For questions or assistance with eTRAKiT inspection scheduling, please contact:

City of Folsom Community Development Department Phone: (916) 461-6201 Email: [EPC@folsom.ca.us](mailto:EPC@folsom.ca.us)